# TRAVAİL AVEC LE LOGİCİEL AUDACİTY

## **Audacity est un logiciel de musique.**

**Il permet d'enregistrer, de copier, de coller, de supprimer… de la musique.**

Une fois qu'Audacity est installé sur l'ordinateur, il faut importer le dossier MP3 sur lequel on va travailler. On clique sur :

- $\rightarrow$  Fichier
- $\rightarrow$  İmporter audio
- $\rightarrow$  Bureau
- $\rightarrow$  CM1 PL2 AGNES
- $\rightarrow$  Cauchemar 01
- $\rightarrow$  Cauchemar 04

Sur l'écran, on voit les pistes avec les musiques de cauchemar 01 et de cauchemar 04.

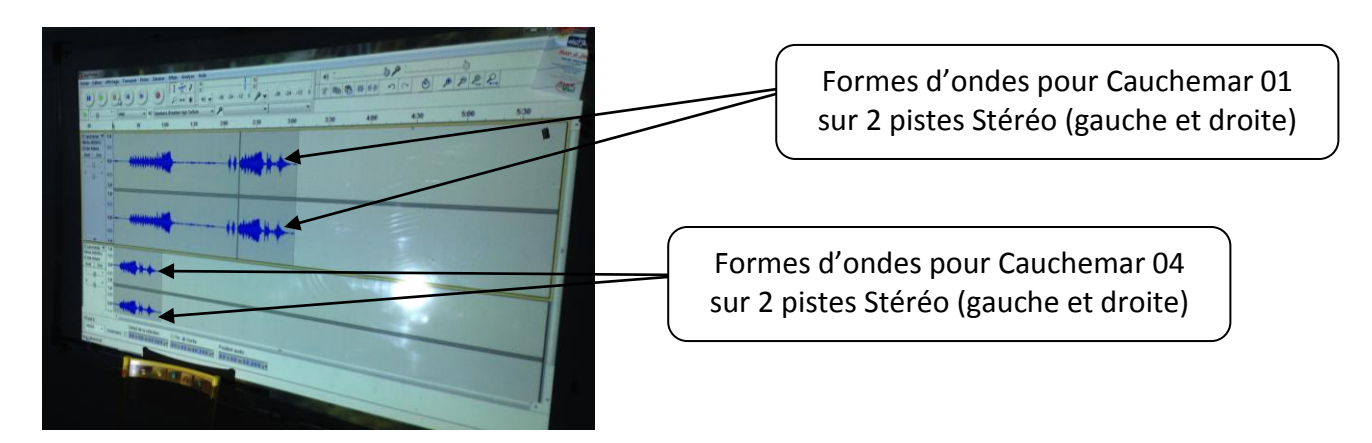

**Ensuite, le travail d'« ingénieur du son » commence vraiment !**

**On peut utiliser Audacity :**

- **pour retirer une partie de Cauchemar 01 qui est ratée**
- **pour coller à la place une partie de Cauchemar 04 qui est réussie.**

On met le curseur à l'endroit que l'on souhaiterait supprimer sur la piste Cauchemar 01 :

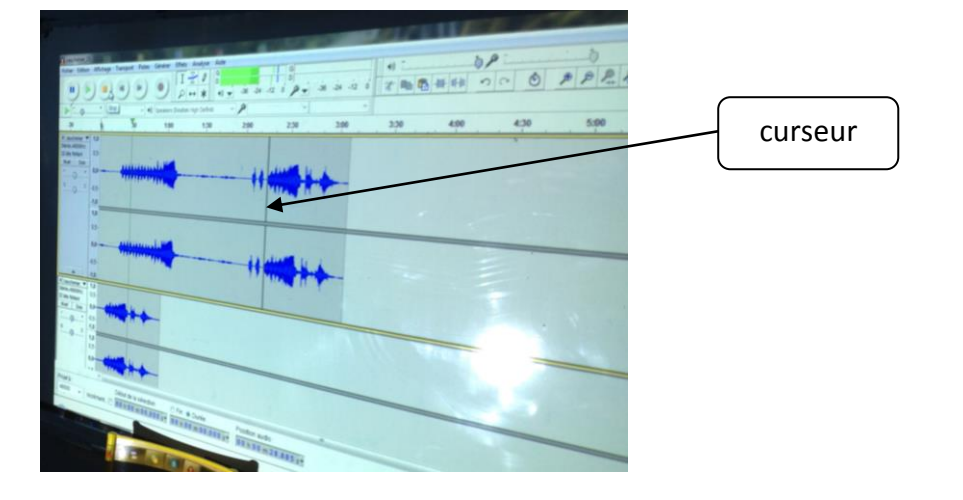

Ensuite, on met la main sur le début du morceau à enlever. On sélectionne le morceau en utilisant la souris de l'ordinateur. Le morceau est sélectionné (bleuté).

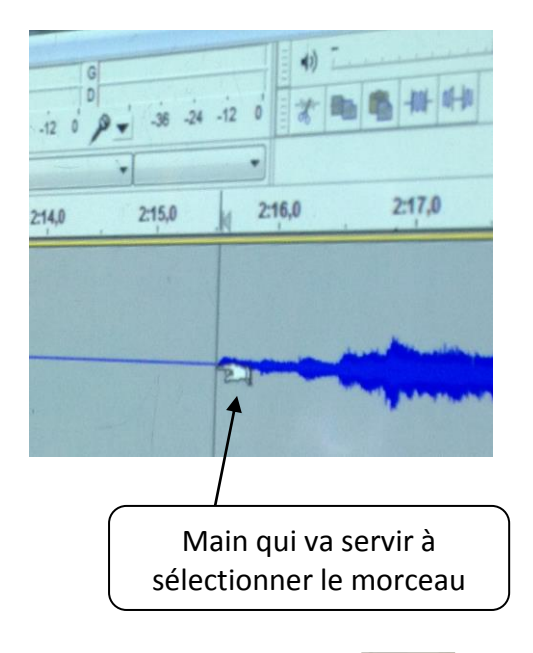

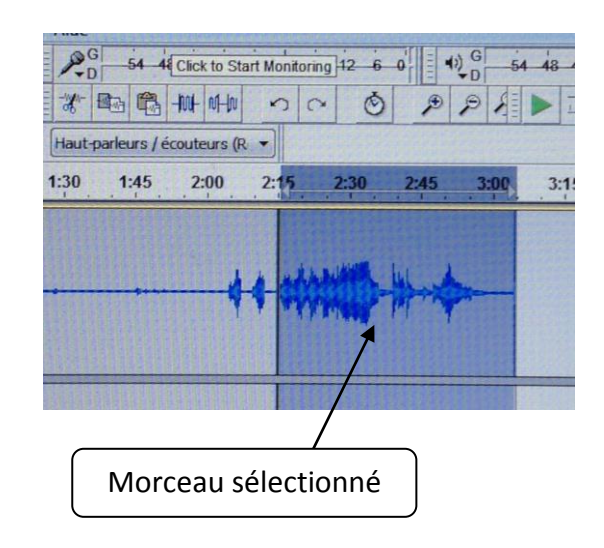

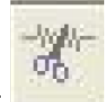

Après, on coupe avec **dans la barre d'outils en haut.** 

Et voilà, le morceau raté est supprimé !

On veut coller à la place un morceau réussi de Cauchemar 04.

On sélectionne le morceau qui nous intéresse sur la piste Cauchemar 04 (comme on a fait avant).

On le copie (pour être sûr de ne pas le perdre en cas de mauvaise manipulation) en utilisant

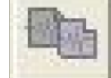

dans la barre d'outils en haut.

Ensuite, on remet le curseur sur la piste Cauchemar 01 à l'endroit où l'on veut coller le nouveau morceau.

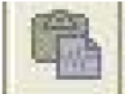

On colle le morceau en utilisant dans la barre d'outils en haut.

**Pour coller correctement un morceau au bon endroit, on peut aussi s'aider :**

- **de ce qu'on écoute**
- **de la forme d'onde.**

#### **Pour écouter le morceau, il faut le normaliser c'est-à-dire le mettre à 0 décibels.**

On clique sur :

- $\rightarrow$  Édition
- $\rightarrow$  Sélectionner tout (tout devient grisé)
- $\rightarrow$  Effets
- $\rightarrow$  Normaliser.

On voit apparaître sur l'écran -1,0 décibels. On remplace -1,0 par 0. On clique sur OK.

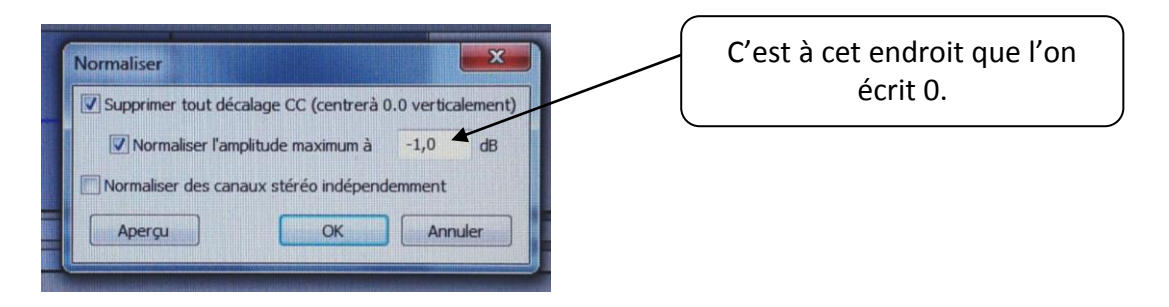

## **Maintenant, on peut écouter le morceau de musique.**

Pour ne pas écouter les 2 morceaux en même temps (qui vont se superposer), il faut cliquer sur Muet pour la piste de Cauchemar 04. La piste devient grise.

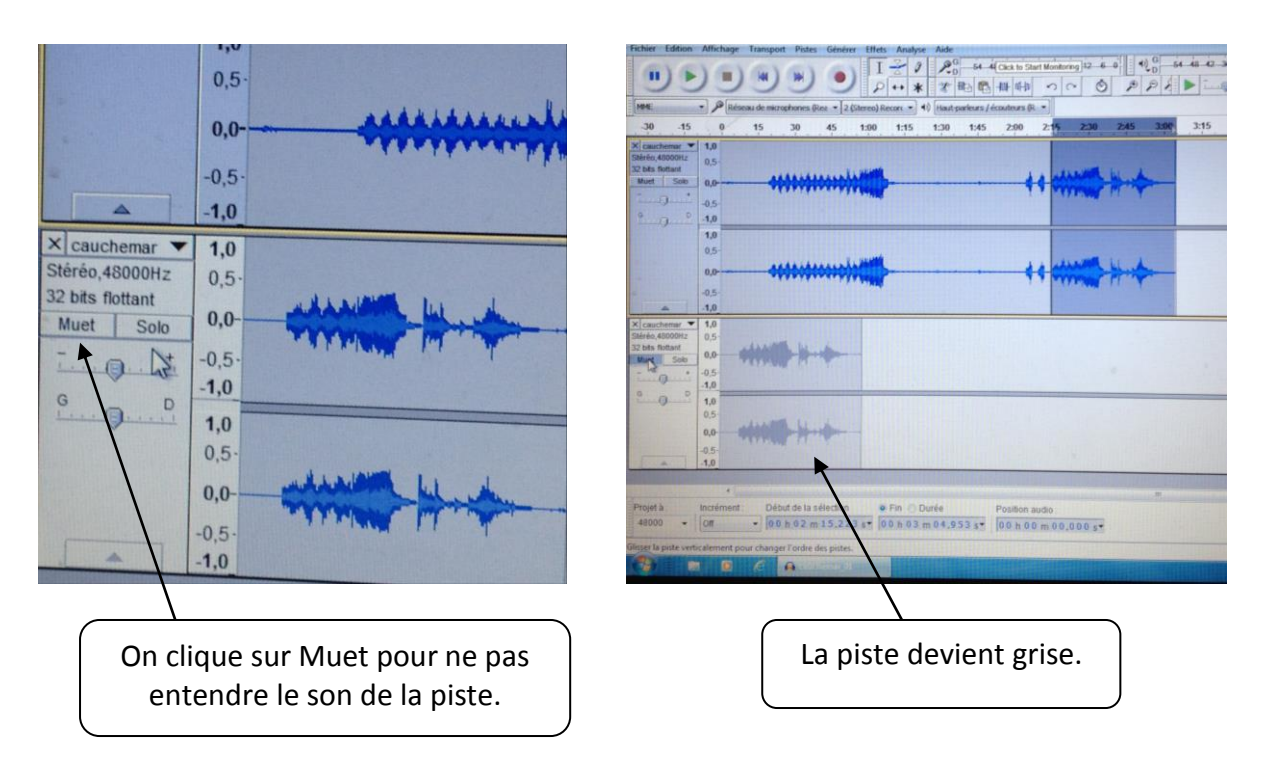

Lors de l'écoute, le curseur se déplace sur la piste et en haut dans la barre d'outils, on voit le vu-mètre vert qui apparaît au fur et à mesure.

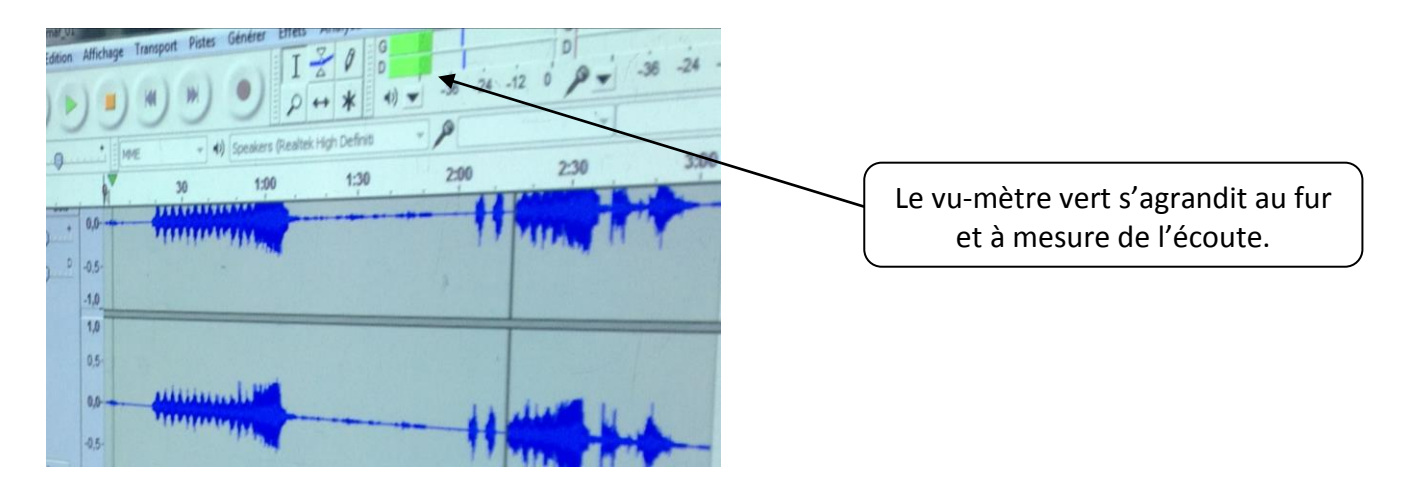

Il se peut qu'il reste encore des bruits parasites à certains endroits. Pour bien les identifier, on peut zoomer plusieurs fois et écouter le morceau. Ensuite, on sélectionne la partie que l'on souhaite enlever, on la coupe en utilisant la barre d'outils en haut.

# **Régulièrement, il ne faut pas oublier d'enregistrer le travail.**

On clique sur :

- $\rightarrow$  Fichier
- $\rightarrow$  Enregistrer le projet

On donne un nouveau nom au fichier : Cauchemar.